# tēmi

### THE PERSONAL ROBOT

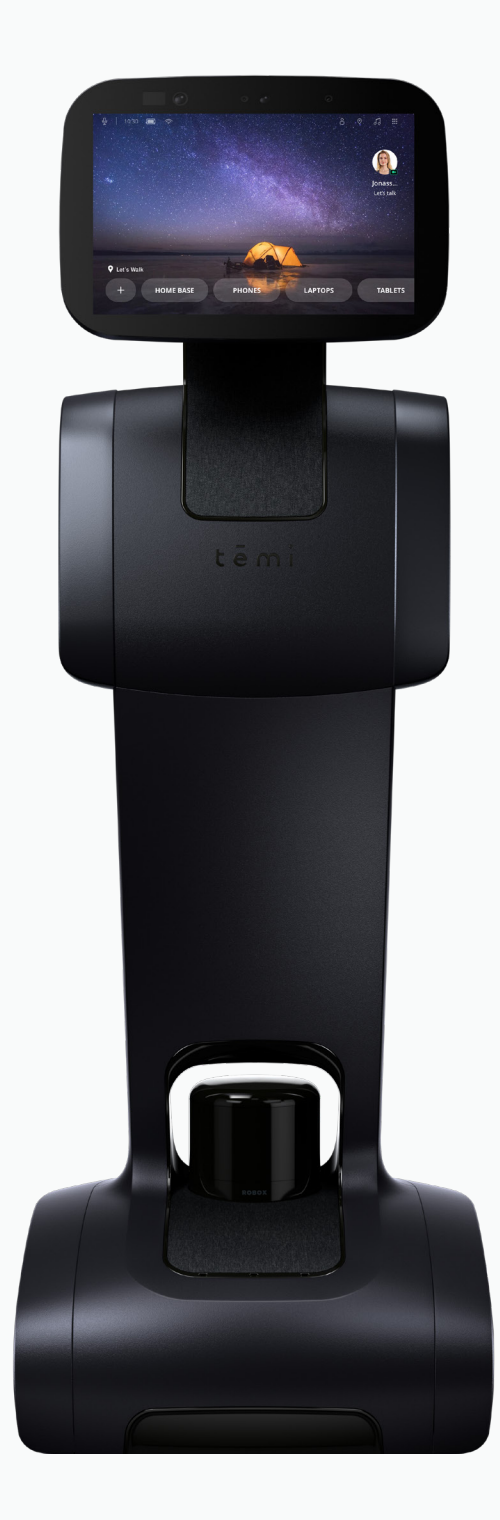

# User Manual ( Updated 08.02.2019 )

# **User Manual Index**

### Safety

### Introduction

What is temi? What's in the box? Temi components

### **Getting Started**

Unboxing temi Setting up Home Base Powering temi Power Management Activating temi with mobile app Setting up Alexa Home screen WiFi

### Temi Mobile App

User management Adding a Member Syncing contacts Activity stream Recent calls Basic tutorials

### Temi 101

Talk to temi Talk to Alexa Video calls a. temi b. Mobile app Contacts and recent calls Built-in skills Qi tray Volume control Follow mode Stopping Locations a. On robot b. Mobile app Notifications Top Bar Privacy mode Developer Tools Maps Software update Settings Do's and Don'ts

# Safety

To reduce the risk of injury or damage, read the following safety precautions when setting up, using and maintaining your robot. Incorrect handling of this product could possibly result in personal injury or physical damage. The manufacturer assumes no responsibility for any damage caused by mishandling that is beyond normal usage defined in these manuals of this product.

### ATTENTION! PRODUCT WARNINGS ARE LISTED BELOW:

CHILDREN MUST NOT OPERATE THE DEVICE WITHOUT ADULT SUPERVISION AT ALL TIMES.

### DO NOT OPERATE THE DEVICE IN THE PRESENCE OF FLAMMABLE GASES OR FUMES.

#### DO NOT PLACE FINGERS, HAIR, OR OTHER APPENDAGES ON OR NEAR MOVING PARTS OF THE PRODUCT.

#### **KEEP PETS AWAY FROM TEMI.**

WARNING Chemical Exposure: Do not allow battery liquid to come into contact with skin or eyes. If contact occurs, wash the affected area with ample water and promptly seek medical advice.

WARNING Fire or Explosion Hazard: Do not crush or dismantle battery packs. Do not place the battery pack near any heat source or in direct sunlight. Do not incinerate or short-circuit the battery pack. Do not subject batteries to mechanical shock.

### Please read our additional product warnings below. Failure to follow these warnings shall invalidate our limited warranty.

### Environment

- · Temi is intended to operate and be stored indoors, in a dry environment and on dry, flat flooring only. Operating or storing temi under different conditions may result in damage of the product.
- Temi is designed to operate in temperatures between 32°F and 104°F (0 °C to 40 °C). Operation outside of this range may result in damage to the product
- . Do not operate the device in the presence of flammable gases or fumes. Operation of any electrical instrument in such an environment constitutes a definite safety hazard.

#### Usage

- · Take care while handling temi. Do not apply any physical pressure or impact when operating temi.
- When your temi is running, do not place your fingers, hair, or other appendages on or near moving parts such as temi's neck, LIDAR, or its wheels.
- Children under the age of 13 must not use or interact in any way with temi whithout adult supervision at all times.
- · Do not leave pets unattended around temi.
- · Before using temi's autonomous navigation mode (follow, go-to, patrolor telepresence), make sure to clear the floor of small objects.
- Never place a child or a pet on temi's tray or base.
- · Do not place hot drinks, liquids in open containers, or flammable or fragile objects on temi's tray.
- . When temi is moving, ensure that you and other persons or animals are safe distance of at least 2 feet from the device at all times.
- Keep temi away from steep drops such as stairs, ledges and slopes.
- · Do not intentionally drive temi into people, animals or objects.
- Do not tie anything to temi or use it to drag objects, pets or people.
- Do not accessorize temi or cover temi with any fabrics, tapes or paint.
- . Be wary of driving temi over wires, thresholds and shaggy rugs as they may harm temi's wheels or motor.
- Do not point direct light or lasers at temi as it may damage the performance of the sensors.
- · Do not manually move temi while it is autonomous navigation mode (follow, go-to, patrol or telepresence).
- · Do not break, scratch, paint or draw on temi's screen.
- · Keep temi on ground surfaces. Do not place temi on chairs, tables, counters etc...
- Keep temi in an upright position at all times.
- · Do not use in complete darkness.
- Do not stand or place anything on the Home Base.

#### Maintenance

- Do not handle temi or the Home Base with wet hands or fluids.
- · To clean temi, wipe it with a clean, lint-free cloth. Don't spray or pour liquids onto temi. Avoid harsh cleaners.
- Always disconnect temi from the Home Base before cleaning or maintaining it.
- Before cleaning the Home Base, make sure to disconnect the power cord.
- Do not disassemble temi or the Home Base. Refer servicing only to qualified and authorized personnel.
- If you notice any missing, broken or falling parts, stop using immediately and contact customer support.
- Do not use temi if seal on the product box is open or damaged when you receive it. Contact customer support.

### Power

- Temi comes with a region approved power supply cord. Do not use any other power supply cord. If the cord or jack is damaged, it must be replaced. For replacement cords, please contact our Customer Care number: +1 (833) 902 0202
- . The Home Base is designed to be plugged into a 100-240 V 50/60 Hz standard outlet. Using any power converters will immediately void the warranty.
- If you live in an area prone to electrical storms, it is recommended that you use additional surge protection on the power outlet to which the Home Base cable is connected.
- · Use temi with installed battery only. Battery replacement is to be performed only by official temi customer service.
- · Do not disassemble or modify the battery. The battery contains safety and protection devices, which, if damaged, may cause the battery to generate heat, explode or ignite.
- Do not immerse the battery pack in any liquid.
- A WARNING Chemical Exposure: Do not allow battery liquid to come into contacr with skin or eyes. If contact occurs, wash the affected area with ample water and promptly seek medical advicew immediately contact temi contact temi support center.
- A WARNING Fire or Explosion Hazard: Do not crush or dismantle battery packs. Do not heat or place the battery pack near any heat source or direct sunlight. Do not incinerate or short-circuit the battery pack. Do not subject batteries to mechanical shock
	-
- Contact your local waste management authority for battery recycling and disposal regulations in your area.

### Caution

For indoor use only. Keep away from rain.

The Waste Electrical and Electronic Equipment Directive (WEEE Directive) is the European Community Directive 2012/19/EU on waste electrical and electronic equipment.

The FCC means this device complies with part 15 of the FCC rules.

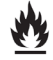

Lithium ion battery is flammable.

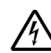

Warning: Electrical shock hazard

### **Regulatory Compliance Information**

### **United States**

### **FCC Regulatory Information**

This device complies with Part 15 of the FCC Rules. Operation is subject to the following two conditions:

(1) This device may not cause harmful interference, and

- (2) this device must accept any interference received, including interference that may cause undesired operation.
- NOTE 1: This equipment has been tested and found to comply with the limits for a Class B digital device, pursuant to part 15 of the FCC
- Rules. These limits are designed to provide reasonable protection against harmful interference in a residential installation.
- This equipment generates, uses and can radiate radio frequency energy and, if not installed and used in accordance with the instructions,
- may cause harmful interference to radio communications. However, there is no guarantee that interference will not occur in a particular
- installation. If this equipment does cause harmful interference to radio or television reception, which can be determined by turning the
- equipment off and on, the user is encouraged to try to correct the interference by one or more of the following measures:
- Reorient or relocate the receiving antenna.
- Increase the separation between the equipment and receiver.
- -Connect the equipment into an outlet on a circuit different from that to which the receiver is connected.
- -Consult the dealer or an experienced radio/TV technician for help.
- NOTE 2: Any changes or modifications to this unit not expressly approved by the party responsible for compliance could void the user's

authority to operate the equipment

### Certifications

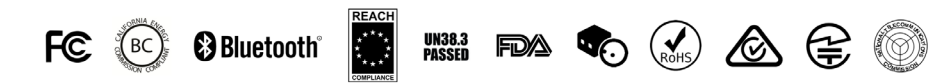

### **Back to index**

### Canada

#### **IC Regulatory Information**

- This device complies with Industry Canada licence-exempt RSS standard(s): Operation is subject to the following Two conditions:(1) this
- device may not cause interference, and (2) this device must accept any interference, including interference that may cause undesired

operation of the device.

- Le présent appareil est conforme aux CNR d'Industrie Canada applicables aux appareils radio exempts de licence. L'exploitation est
- autorisée aux deux conditions suivantes : (1) l'appareil ne doit pas produire de brouillage, et (2) l'utilisateur de l'appareil doit accepter tout
- brouillage radioélectrique subi, même si le brouillage est susceptible d'en compromettre le fonctionnement

#### Japan

電波法により5.2/5.3 GHz帯は屋内使用に限ります

#### Singapore

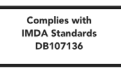

#### **Hong Kong**

This equipment is restricted to indoor operation in 5.15-5.35GHz for Hong Kong

# What is temi?

Temi is the ultimate robotic assistant with "Alexa" built-in, connecting you to your smart home devices, friends and contacts, online content and video communications - harnessed by the power of your voice. temi's core elements are AI, Video, and Mobility.

### $AI$

temi's artificial intelligence enables the user to ask questions, order services, run applications, take photographs, etc. temi is delivered with built-in applications:

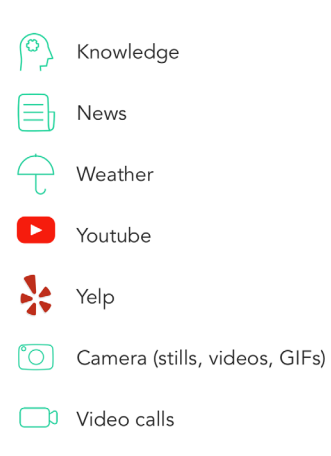

### Hands-free Video Calls

Featuring user-tracking technology and fully autonomous navigation, temi provides users with a new video calling experience. When video calling temi on the robot side, the user can prompt temi to follow them, allowing a completely hands-free face to face communication. While calling temi remotely via the temi app, users can drive temi manually or to preset locations while temi automatically avoids obstacles in its way. These features create grounds for longer and more personal communication.

### Mobility

Using 16 sensors and a dedicated CPU, temi maps and sees its surroundings, distinguishing between obstacles, furnitures, people, etc. These abilities ensure temi does not come in contact with any objetcts and enable presetting of locations for convenient navigation.

Temi cannot avoid obstacles that are completely black or under 4 in. tall.

# What's in the box?

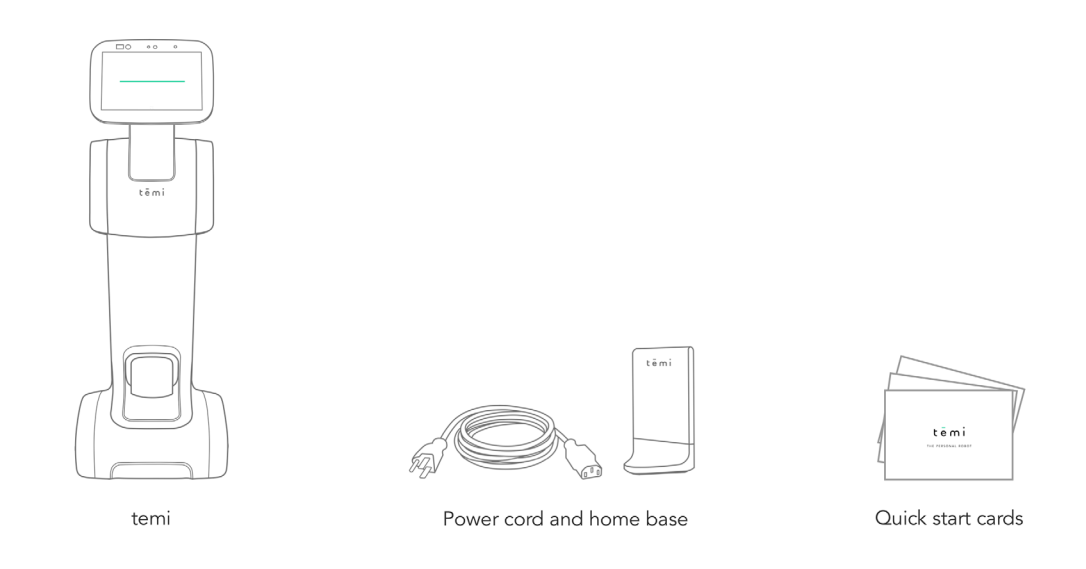

# temi components

To view temi's full specifications, visit Specs.

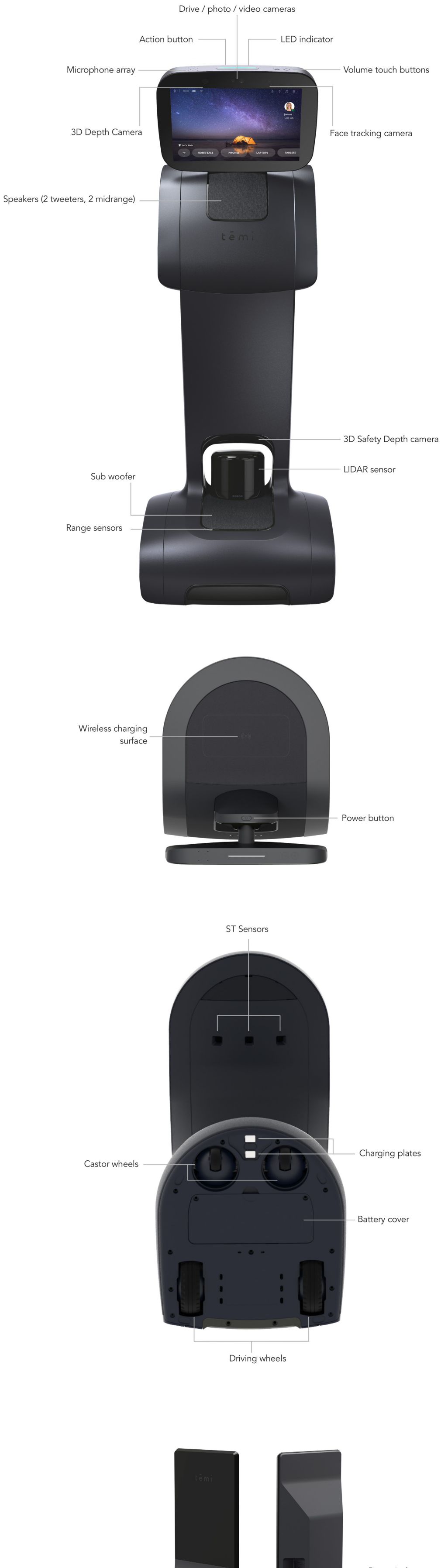

Contact plates

Power jack

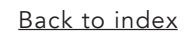

### USER MANUAL 03

# Unboxing temi

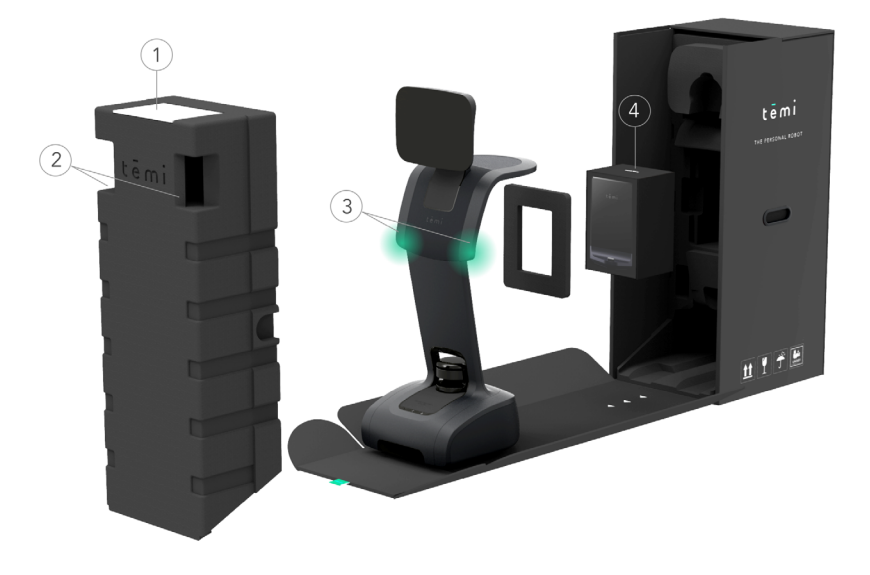

1. Open temi's box by pulling the green tab on top. You will find an envelope containing temi's quick start cards.

- 2. Remove the styrofoam by its handle.
- 3. Hold temi at the highlighted areas and pull it out of the box.
- 4. Take out the Home Base box located in the compartment behind temi.

∙Õ. TIP: It is recommended to save temi's box for travel or future service purposes.

### **Setting up Home Base**

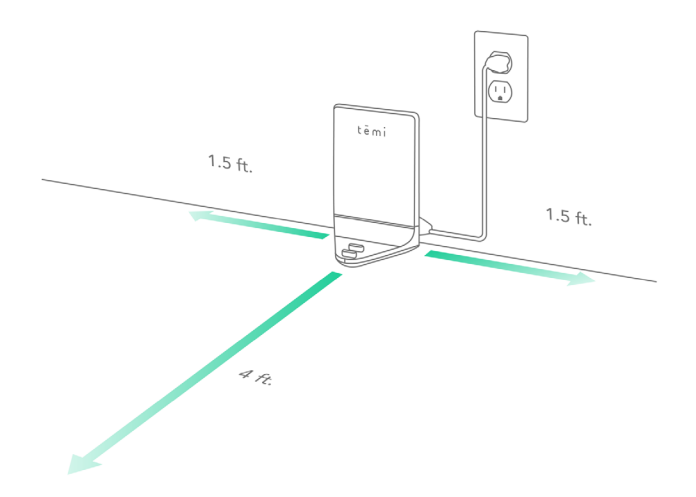

The Home Base is where temi goes to charge its battery. The Home Base is connected to the power outlet and contains a power adaptor. It is also where you place temi to recover map and locations.

- 1. Place the Home Base in a location that can be easily accessed by temi.
- 2. Place the Home Base on a hard level surface, flat against the wall.
- 3. Allow at least 1.5 feet of space on either side of the Home Base. Keep at least 4 ft of clear space in front of the Home Base for temi to access easily.
	- TIP: Be sure there are no highly reflective materials nearby such as mirrors that could cause the docking sensors to incorrectly guide temi.
		- The home base generates temi's map anchor. Any disconnecting or moving of the home base will prompt a suggestion of map and location resetting.

For more info regarding map troubleshooting, go to lost map/ reset map

### Powering temi

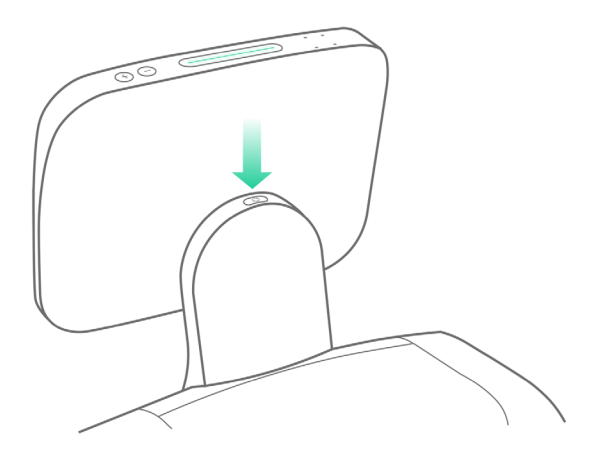

- · To turn on temi, press the power button. LED indicator will light up.
- . To turn off, press the power button for 3 seconds until LED indicator shuts off.
- . When not in use, temi will automatically enter stand-by mode. Therefore, there is no need to power temi off.

### **Power management**

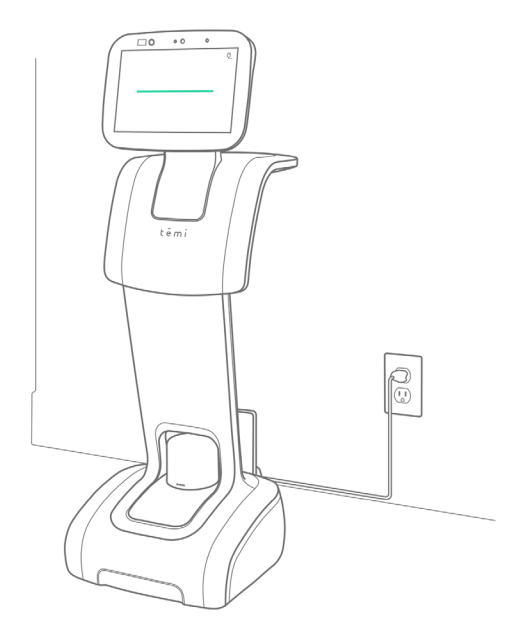

- Fully charged temi can continuously operate in an average use profile for 8 hours.
- . When temi is low on battery, it will display a screen alert including a button opting to send it to its home base.
- . When charging, the battery icon will indicate charging state.

### Power Save Mode

In order to save power when temi is not moving for more than 5 seconds its LIDAR will stop spinning. When initiating follow mode allow the LIDAR 3 to 4 seconds to regain its spin.

# Activating temi with mobile app

The mobile app is used to:

- Call and control temi from a remote location
- Sync your contacts with temi
- To view pictures, recent searches, or used services on temi

### Download

Download the app from the Play or App Store or by using this link: http://www.robotemi.com/temiapp

### Activate

In order to operate, each temi needs to be activated and registered on the temi server. This process will ensure that:

- This is a real temi
- · Temi has an Admin user

This activation process takes place during the initial setup using both the robot and the mobile app.

1. During the initial activation, temi will generate and display a QR code containing the robot's ID information.

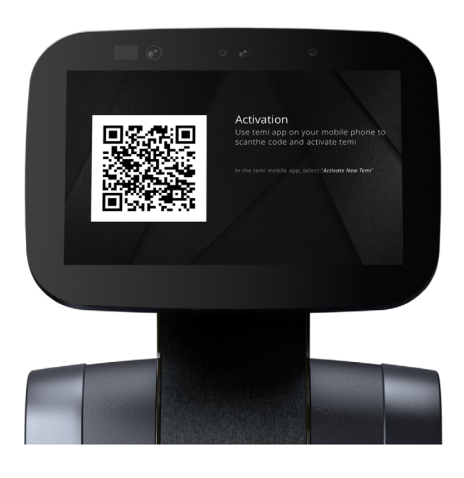

- 2. In the app during the registration process, you will reach the "Temi Activation" screen. (Image A)
- Press the "Scan QR" button and follow the instructions. (Image B) 3.
- 4. Once the QR code has been scanned, you will receive the confirmation. (Image C)
- 5. To activate a temi at any time after the registration process, go to Settings > Activate new temi

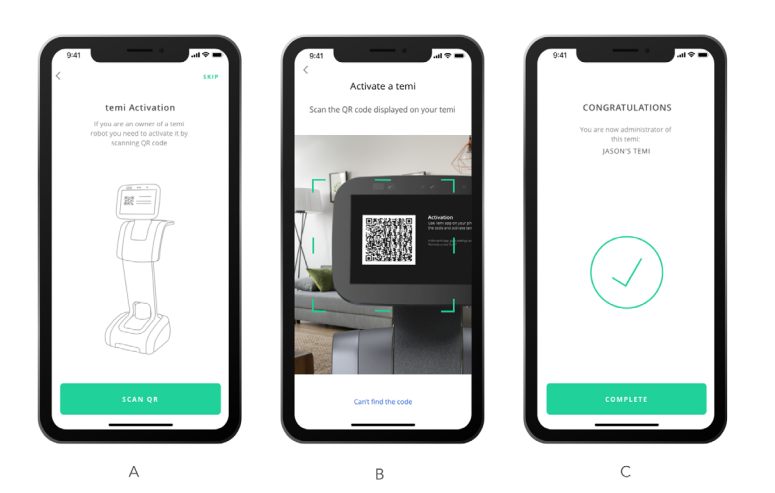

TIP: temi is restricted to one admin. Go to page 9 to learn more about user management.

# **Setting up Alexa**

temi works with Alexa bringing in all of Alexa skills. Users will be able to add items to their shopping list, control connected devices, order food or transportation, get the latest news updates, weather forecast and so forth.

#### How to set up Alexa on temi

As part of temi's initial activiation process a screen will appear giving you the option to choose the voice assistant of your preference. Choosing the Alexa option will activate the Alexa set up. You can always reach this screen after activation by going to settings>personal assistant.

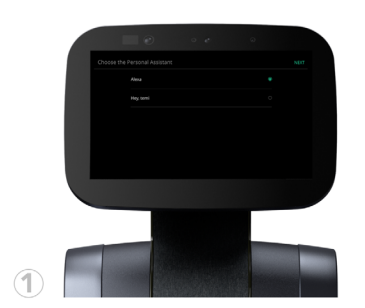

Choose Alexa as the voice assistant.

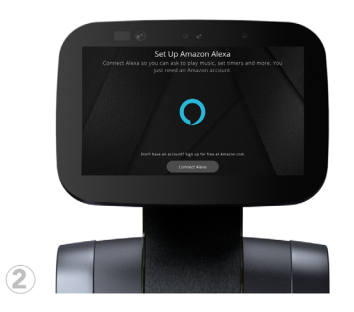

Click "Connect Alexa" to receive the confirmation code.

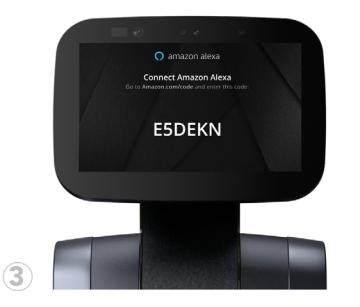

On your desktop or mobile device login to Amazon.com/code and input the code displayed on temi.

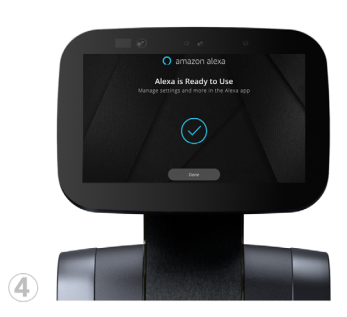

Once you've entered the code on Amazon's website- Alexa will be ready to use on temi and this notification on the screen should appear.

#### Switching assistants

To benefit from both voice assistants, users can switch between Alexa and temi.

- · Go to settings; scroll down and press Personal Assistant
- Tap on the desired voice assistant option

For more helpful tips related to Alexa or other features on temi, be sure to subscribe to the temi support channel or customer support for any further assistance.

#### Disconnecting Alexa account

You can disconnect your Alexa account on temi at any time. Go to Settings > Personal Assistant > Alexa Account > DISCONNECT

TIP: When using Alexa as the voice assistant on temi, you can use the camera, the locations, and video calls only manually by tapping these options on the screen. These actions will soon be enabled through Alexa's voice commands.

# **Home Screen**

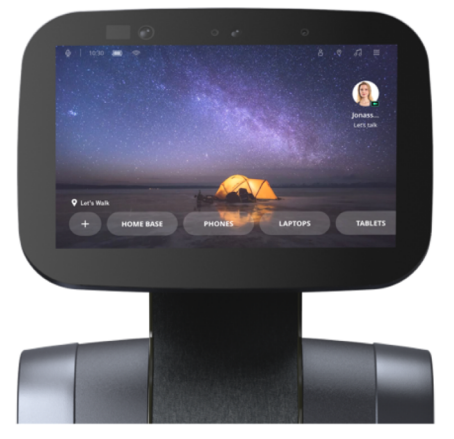

Standby Mode

### Standby mode

When turning on temi or after it has not been in use for over 30 seconds, temi's screen will display a screensaver image, which will switch to a black time screen after ten minutes without use. While in standby mode, temi still accepts voice commands and will toggle out of standby mode once it is in use by either voice or touch.

TIP: You have the option to turn standby mode ON or OFF. Simply go to Settings > General Settings > Switch ON/OFF

# **WiFi**

`Qʻ

### WiFi

- Temi needs to be connected to Wifi in order to function
- The WiFi network setup is part of the initial setup process or can be later on accessed from Settings > Select WiFi

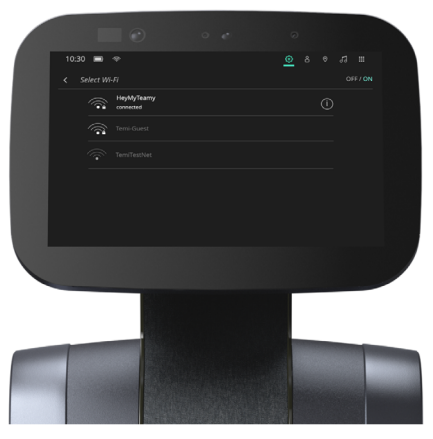

"Select WiFi screen"

# **User Management**

There are 3 types of temi users:

- Admin (limited to one)
- · Member
- $\bullet$  Guest

All users must have the mobile app installed onto their phone.

The user that activated temi is by default designated as "Admin."

### **User Permissions**

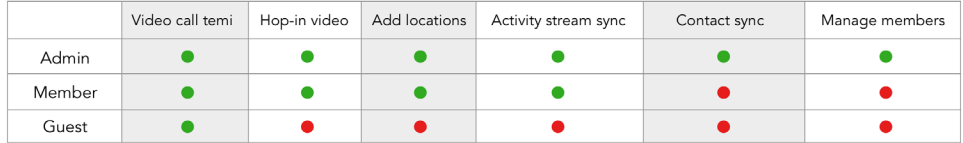

# Adding a "Member"

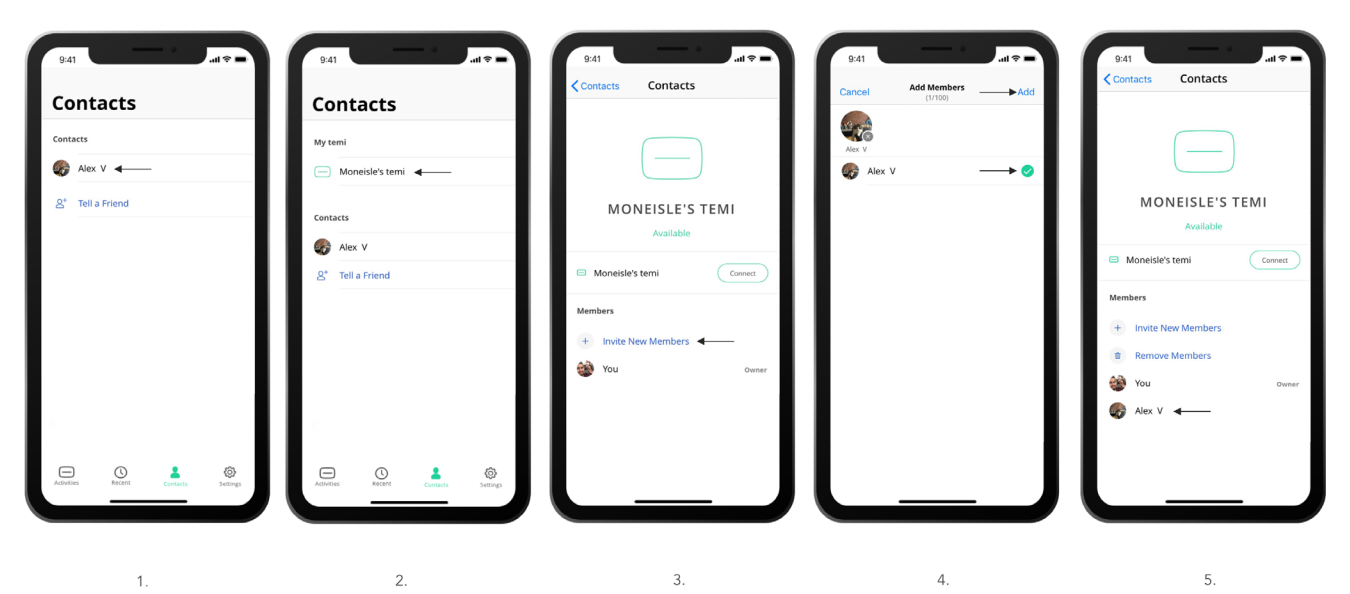

If you want a family member or colleague to be able to call in to the robot from their mobile device without needing someone to accept the call on the robot side, they should be added as a member by the robot "Owner" [Owner is the user which scanned the QR code during activation]

- 1. First make sure the contact you wish to make a "Member" is a temi app contact go to the Contacts tab on the temi mobile app and verify the desired contact appears. [If they don't - follow the steps above regarding syncing contacts with the temi mobile app.] [Image 1]
- 2. Still in the contacts tab on the mobile app scroll up to "My Temi" and select your robot [Image 2]
- 3. In the lower part of the screen you will see the "Members" area where you will see a "+ Invite New members" button -Tapping this button will open a screen with all temi contacts [Image 3]
- 4. Select the desired contacts you wish to make "Members" and tap "Add" once done. [Image 4]
- 5. You should now see the added "Member" under your robot in the temi app and they should be able to connect to the robot independently. [Image 5]
- You can invite multiple new members at once.
- A member can remove oneself from a temi at anytime. On the mobile app click on the temi you wish to remove yourself from, scroll down the contact list and tap "Leave [name of your temi]"
- . Admin can be removed only by completing factory reset. This will also remove all saved data and other members from the temi.

TIP: Due to the fact that members are allowed to hop in to the robot, it is recommended to define only core users as "members"

# Adding/Syncing contacts to the temi mobile app

Contacts on the temi mobile app are added/synced automatically - there is no button for adding a contact, however a few basic terms must apply for you to see a contact on the temi mobile app:

- 1. The contact you wish to see in your app must have the most updated temi mobile app downloaded and activated.
- 2. The contact you wish to see must be saved as a contact on your phone with their phone number including a country prefix (eg. +1 for U.S phone numbers).

Note: If your contact activated their temi mobile app using a different phone number than the one you have under their contact - they will not appear.

3. Once these terms apply - Go to the Contacts tab in your temi mobile app and all contacts applying to the terms should appear.

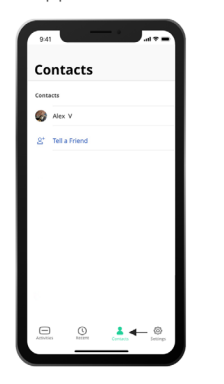

# Adding/Syncing contacts with the temi robot:

- 1. Contacts on the robot are synced with the "Owner" of the robot [Owner is the user which scanned the QR code during activation]
- 2. The contacts that will appear on the robot are those that appear on the "Owner's" temi mobile app If a contact isn't visible on the mobile app, it will not appear on the robot.

### **Activity stream**

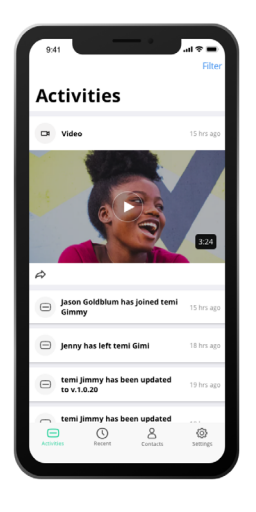

The activity stream shows you the recent activity and information from the interaction with temi. There are different types of activities:

- Notifications and general updates such as pairing information
- Photos, videos, and Gifs captured by temi's camera that can be shared to social networks and other phone apps by pressing " $\leftrightarrow$ "

To see the activity stream, go to the "Activities" tab in the mobile app.

### **Recent calls**

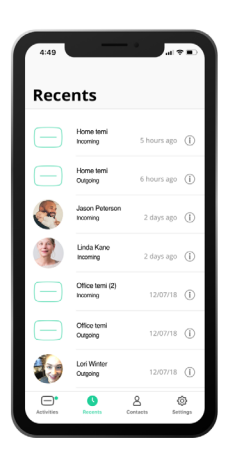

Use the "Recent calls" tab to view the call log.

# **Availability Display**

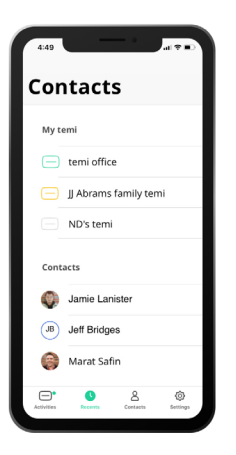

Gray icon: temi is unavailible Yellow icon: temi is busy Green icon: temi is availible

### **Basic tutorials**

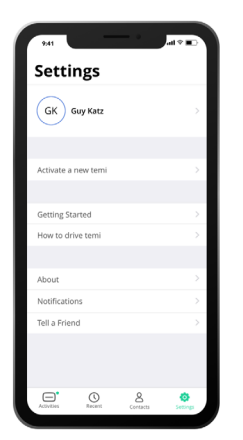

The activation process guides you through some basic tutorials.

- To watch the basic and additional tutorials at any time, go to Settings > Getting started.
- To learn how to drive temi, go to Settings > How to drive.

# Talk to temi

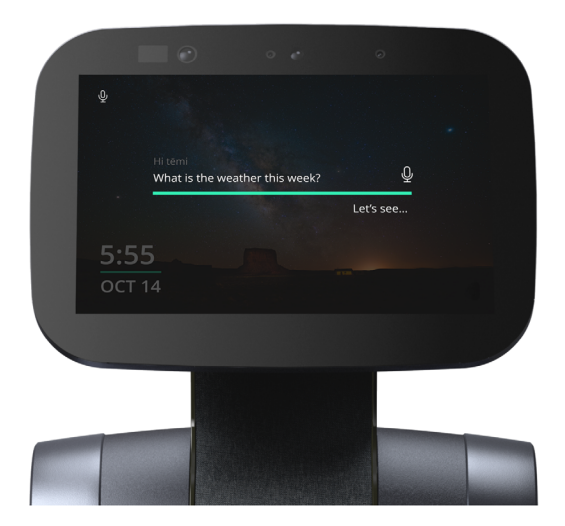

Temi is voice-controlled.

- . All commands should begin with "Hey temi." Talk to temi once the microphone icon appears. or
- Tap the microphone icon on the top left corner of temi's screen.
- Here are some examples of what you can say to temi. For the full command list, visit www.robotemi.com/skills

Hey temi Hey temi Hey temi Tell me a joke What can you do? What's the weather? Hey temi Hey temi Hey temi What's on the news? Take a picture Who is Babe Ruth? Hey temi Hey temi Hey temi Set timer for 10 seconds **Play** Madonna Play Kendric Lamar on Amazon Music

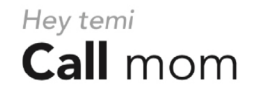

Hey temi Find me pizza in NYC Hey temi

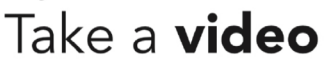

TIP: temi understands voice commands best when the user talks clearly and in a natural pace.

# **Talk to Alexa**

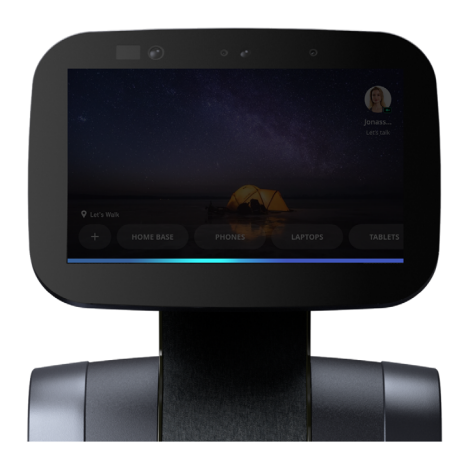

Alexa is a voice-controlled virtual assistant.

- If you have connected your Alexa account properly whenever saying "Alexa" a blue bar will appear on the bottom of temi's screen. or
- You can tap the microphone icon instead of saying "Alexa".

Here are some examples of what you can say to "Alexa"...

Alexa What can you do?

### Alexa Tell me a joke

### Alexa Turn on the light

### Alexa **Tell** me the time

Alexa Who is Babe Ruth? Alexa What's on the news?

Alexa<br>Set **timer** for 10 seconds

Alexa Play Kendric Lamar on Amazon Music

Alexa What's the weather?

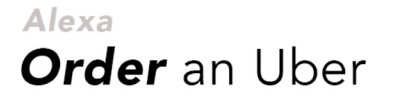

Alexa Find me pizza in NYC Alexa Give me a pasta recipe

For the full command list, visit https://theassistant.io/commands

TIP: When using Alexa as the voice assistant on temi, you can use the camera, the locations, and video calls only manually by tapping these options on the screen. These actions will soon be enabled through Alexa's voice commands.

# Video calls: temi

To make a call from temi:

or

- · By voice: say: "Call Rosie"
- Tap temi's screen then select Contacts > Select desired contact

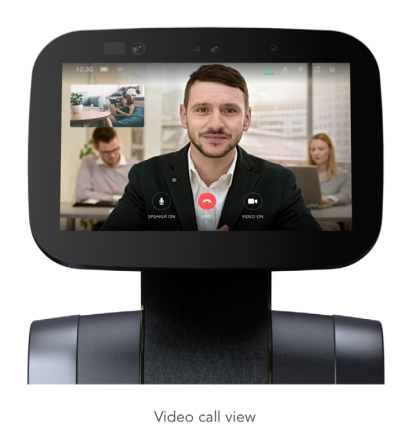

Video calls: mobile app

To call users through mobile app:

• Select a contact in the 'contacts' tab - you will be given the option to choose between connecting your contact's robot or video call the contact's mobile device.

Admins and Members automatically "hop in" to their temi, while guests' calls need to be accepted.

- When a guest is calling temi, a user on the robot's side needs to accept the call (image A).
- . When an Admin or a Member calls their temi, the connection will occur automatically after a few seconds during which it is possible to dismiss the call from robot's side (image B).

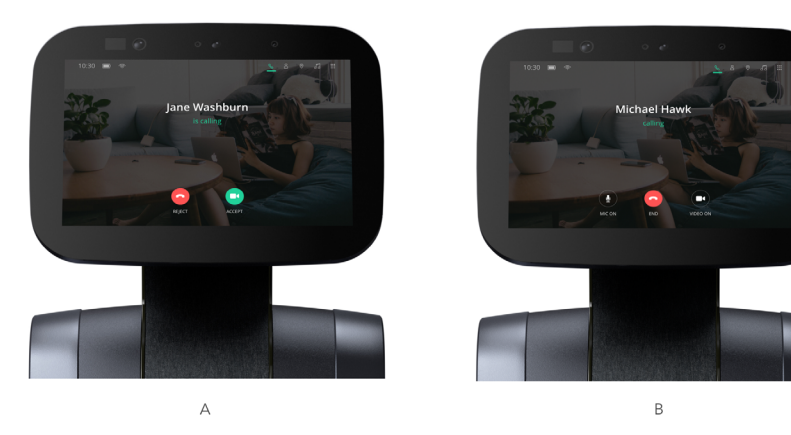

Controls during video call through mobile app:

- While in Call control view, touch anywhere on the screen to begin controlling the robot and to reveal the locations button.
- . To switch from Robot control view to Call control view, touch the controls button on the bottom left of the screen.

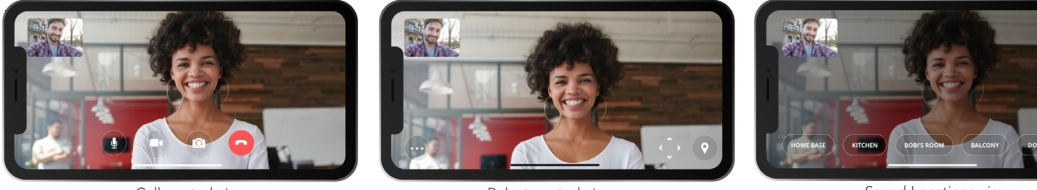

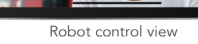

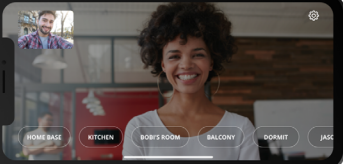

Saved Locations

Single tap a point of interest to look at it

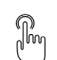

Double tap to zoom in.

(R)<br>( Hold until white "waves" appear around your finger for temi to drive to the selected spot.

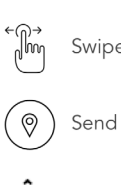

Swipe left or right to turn 90°

- Send temi to a saved location
- Control temi's driving using a joystick

### Map Alerts During Video Call

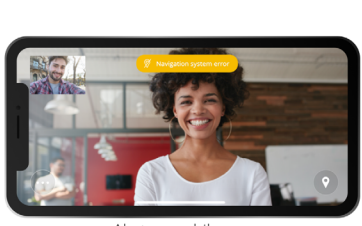

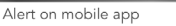

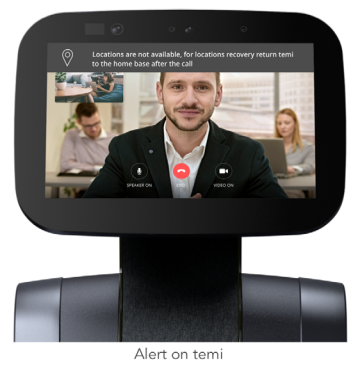

In case of a map issue during a video call, the following alerts will show on the mobile device and on temi. Driving to locations will not be available during the call. Once the call ends, return temi to its home base in order for it to restore its map.

### **Contacts and recent calls**

To access the contacts and recent calls, press  $\beta$  on the top bar (image A).

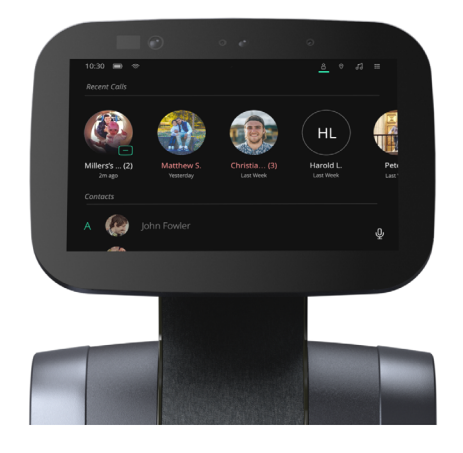

TIP: Due to the fact that members are allowed to hop in to the robot, it is recommended to define only core users as "members"

# Built-in skills on temi

iHeartRadio

Use iHeartRadio to listen to music and podcasts. Examples:

- "Hey temi, Play Adele on iHeartRadio"
- "Hey temi, Play Stuff Mom Never Told You podcast"
- "Hey temi, Play Prince radio station"
- "Hey temi, show popular stations on iHeartRadio"

### YouTube

Watch videos on YouTube. Examples:

- · "Hey temi, Play Madonna on YouTube" will play Madonna videos
- "Hey temi, Play like a prayer by Madonna on YouTube" will play 'like a prayer' video
- "Hey temi, show me mountain biking on YouTube" -will display search results (when search request is broad)

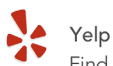

Find restaurants near by.

Example:

• "Hey temi, find me pizza in San Francisco"

### Weather

Check the weather in different places and times. Examples:

- "Hey temi, what's the weather?" will show today's local weather
- "Hey temi, show me the weather in Barcelona tomorrow"
- "Hey temi, what's the weather next week in Amsterdam?"

### $\sqrt{)}$  Camera

Take photos, videos and Gifs with temi. Examples:

- "Hey temi, take a picture" temi will count back 3 seconds and take a photo
- · "Hey temi, take a video"- temi will take a 10 seconds video
- "Hey temi, take a sequence" temi will create a Gif from 10 sequential pictures

Photos, videos and Gifs will immediately pop up within your activity stream in the mobile app.

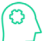

Knowledge Ask temi questions.

Examples:

- "Hey temi, who is Michael Jackson?"
- "Hey temi, how far is it from Australia to Belgium?"
- "Hey temi, how tall is the Eiffel tower?

# Qi tray

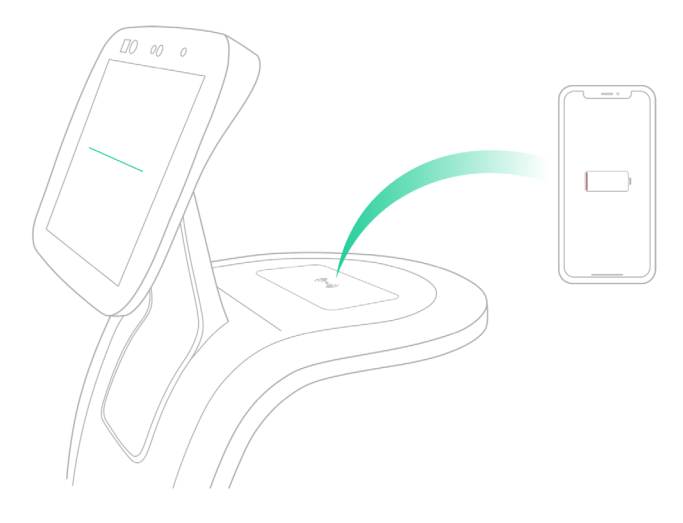

Temi's tray is a Qi wireless charging surface that can also carry objects up to 6 pounds. To charge your phone using the Qi tray, place a wireless charging compatible device on top of the wireless charging icon.

### Volume control

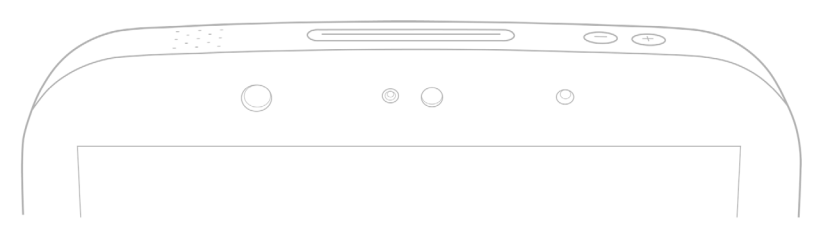

- Volume range is 1-10.
- Touch the  $\left(\begin{matrix} + & \end{matrix}\right)$  buttons on temi's head.
- $\circ$
- To control volume, say "Hey temi, volume 7." / "Hey temi, volume up."
- To control volume on Alexa voice assistant, say "Alexa, volume 7." / "Alexa, volume up."

# **Follow mode**

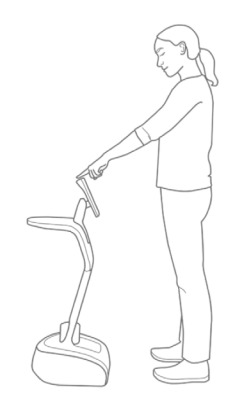

Temi can follow you by tracking your face and body. To activate follow mode:

• Stand in front of temi and tap the action button on temi's head

When asked to follow you, temi will briefly search for you and display the following:

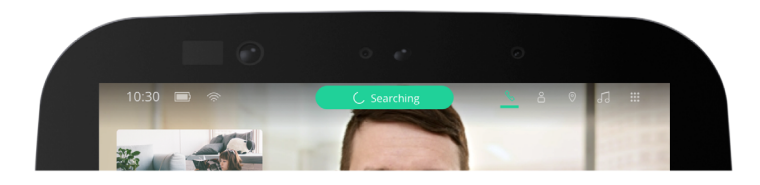

Once temi has recognized you, the top bar will display the following:

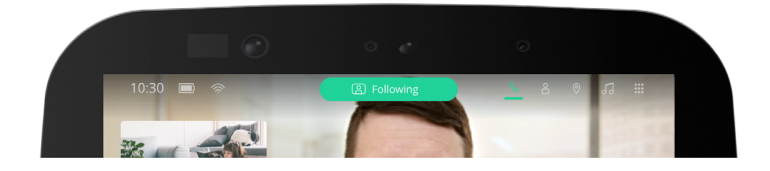

### Temi's behavior in follow mode

Temi will adjust its behavior during follow mode depending on the user distance:

- Less than 4 feet: Temi will face the user without driving forward (Image A)
- 4 8 feet: Temi will drive to the user and maintain optimal distance (Image B)
- Greater than 8 feet: Temi will wait for the user to get closer (Image C)

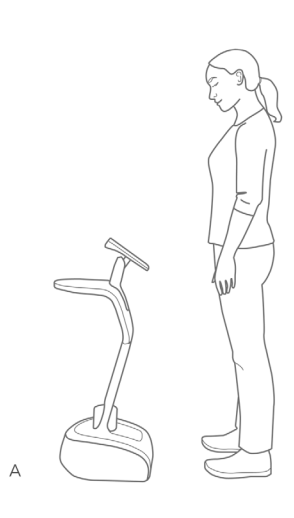

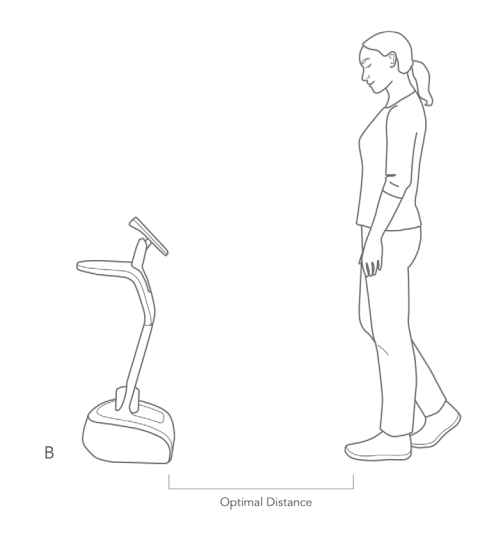

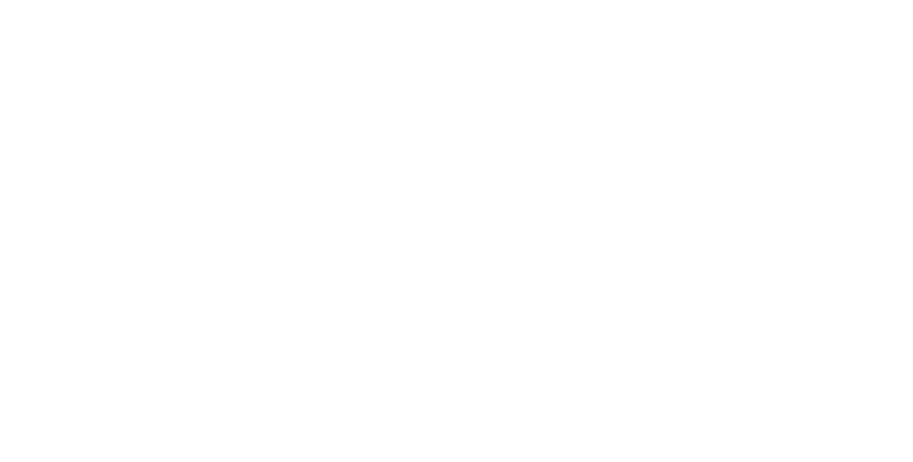

Temi will wait for user to get closer

TIP: Lightly tap on the interaction button (on temi's head) to activate follow mode. Pressing down on the power button will trigger privacy mode.

# Stopping

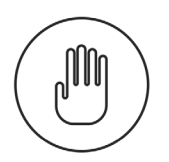

• To stop temi from moving, tap the interaction button.

 $\circ$ r • Say "Hey, temi stop"

TIP: If temi fails to stop, press the power button until temi shuts down.

# Locations: on robot

Temi can save locations around the home or office.

You can send temi to a saved location either from temi or from the remote app during a video call.

### Commands

or

or

- Save location (Image A)
- To save a location, say "Hey temi, save this location as Kitchen (ie.)."
- From the top bar select  $\bigotimes$  >  $\bullet \bullet$  > Set new location > Enter location name
- . Temi will confirm that the location has been saved.

Go to location (Image B)

- To send temi to a location, say "Hey temi, go to the Kitchen (ie.)."
- From the top bar select  $\bigotimes$  > location name
- Temi will inform you that it's on its way.

### Delete location (Image C)

• From the top bar select  $\bigcirc$  >  $\cdots$  > Delete locations > Select to remove location

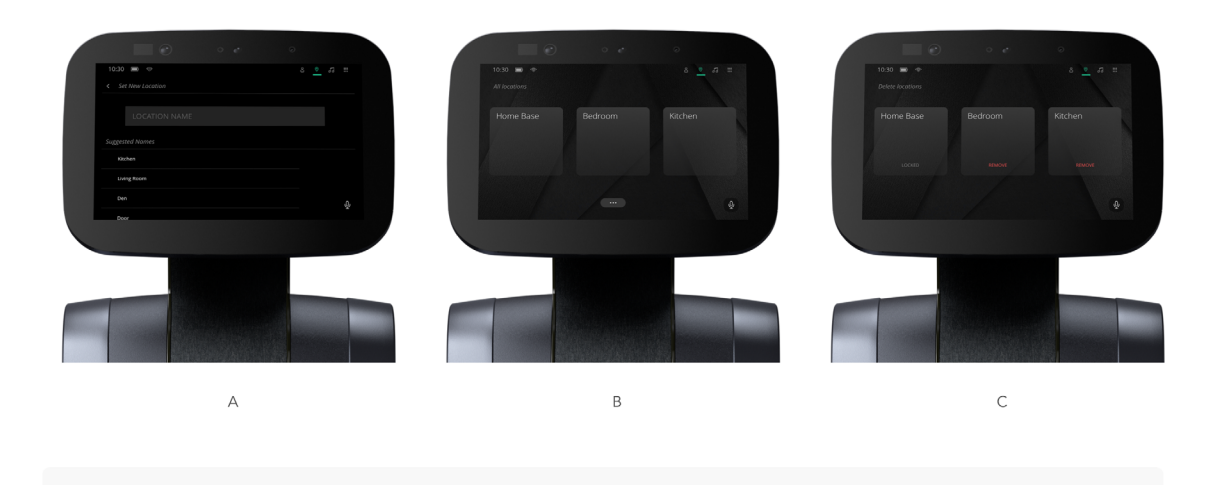

# **Locations: Mobile app**

Temi can save locations around the home or office.

You can send temi to a saved location from the remote app during a video call.

### Commands

Save location

- 
- During video call, tap (1) icon on your mobile screen to view saved location screen.<br>• In location screen, tap the (1) button > Tap (+) button on the left side to add a new location. (image B).<br>• Type in a custom name or
- 
- The newly saved location will now be available on your saved location screen.

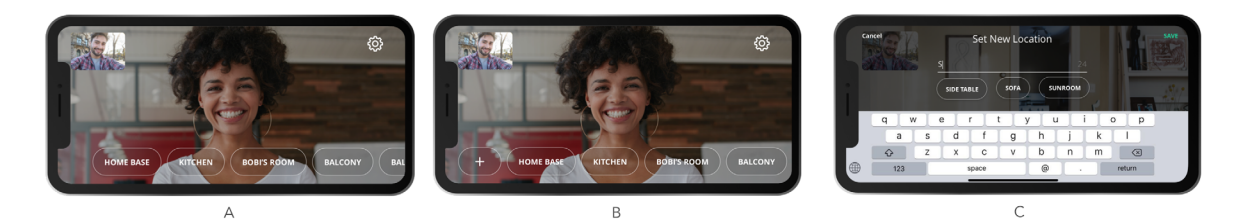

Go to location

- During video call, tap  $(\mathbb{Q})$
- · Selected a preset location.

# **Notifications**

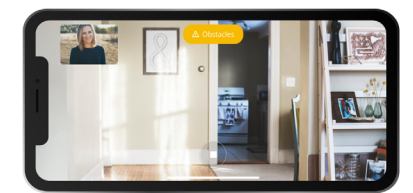

### Obstacles

If a remote user tries to drive temi while it is not able to find a path clear of obstacles, an orange notification indicating "obstacles" will pop up.

### Remote control

• During video call, when the remote user is in control of your temi, the top bar will display  $\widehat{P}$  remote (Image A).

### Camera off

. During video call, when the remote user's camera is turned off, a "camera off" notification will appear.

### Reconnecting

· During video call, when trying to re-establish a lost connection, a "reconnecting" notifcation will appear.

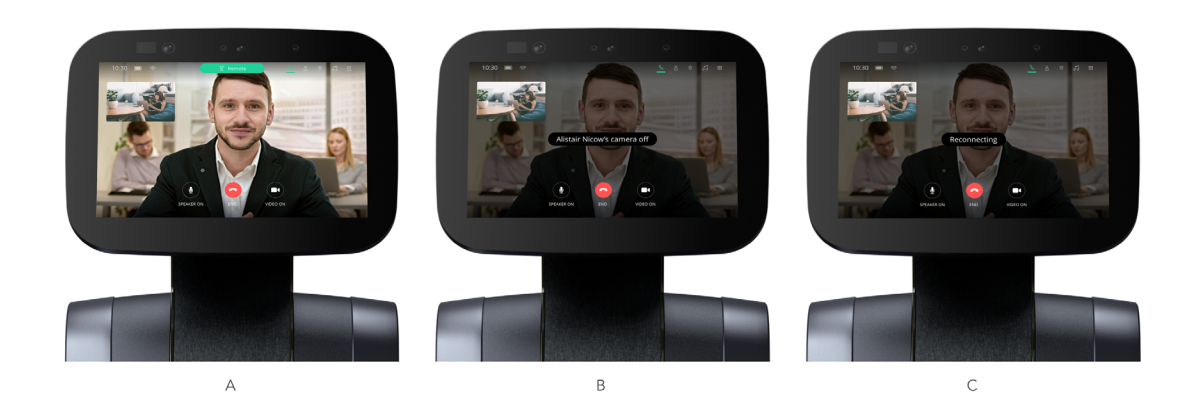

### **Top Bar**

### **Status Icons Battery** Displays battery / charging status Displays signal strength and /or connectivity issues  $\mathcal{Q}$ **WIFI** When this notification appears you can tap it to check on any current disabled functions System Health (See tip at the bottom of this page) Tabs  $\beta$ Contacts Tap icon to access contact list and place video call.  $\circledcirc$ Locations Tap icon to access location menu.  $\Omega / \ddot{...}$ Home / Skill Screen Toggle between home screen and skill screen. Video Call  $\mathscr{C}$ Tap icon to access ongoing video call

TIP: Tapping the "follow" button while temi is on it's Home Base, might cause the system health icon to appear for a few seconds. The icon should dissapear after a few seconds as all sensors are up and running.

# **Privacy mode**

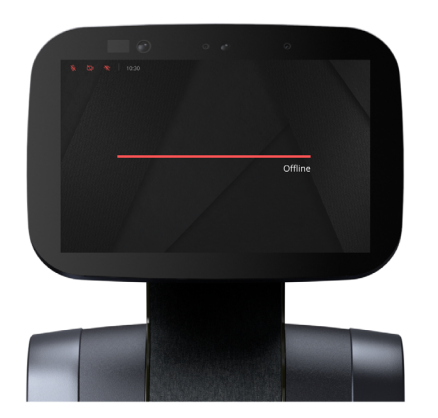

- While in privacy mode, temi's microphone and cameras are turned off and temi is disconnected from the internet.
- $\bullet$ All controls in offline mode are done by touch.

### Activating privacy mode

Shortly press and release the POWER button and temi's green line will turn red. To exit offline mode, press and hold action button until temi's red line turns green.

# **Developer Tools**

We have relased our SDK for any 3rd party developer to develop applications for temi.

You can sign up to our developer program anytime using the link below: https://www.robotemi.com/developers/

If you own a temi, go to Settings > Developer tools to find:

- Temi's WIFI IP Address on the top right corner of temi's screen
- ADB Port Opening. Make sure you are on the same network as temi
- Local NLP. Customize your NLP intents. This feautre only works with "Hey temi" personal assistant.
- Find Mac Address in Settings > About

Enabling this will prioritize LOCAL NLP over temi NLP. On the top right corner, you can add new NLP intents.

For any developer/ SDK related questions please email developers@robotemi.com

### **Maps**

Using its LIDAR, temi constantly maps its surroundings while it is active, refreshing the map every second to keep temi updated with its dynamic environment. Through the maps menu, you can view the map and locations on your temi and resolve mapping issues.

### Map Alerts

"Locations not available"

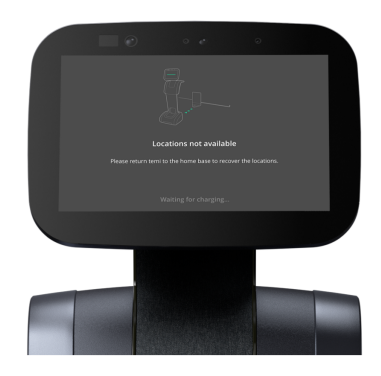

temi is alerting that it has lost its map and requests to be placed on the home base. The home base is the map's anchor point. After placing temi on its home base, the following nofication should pop up:

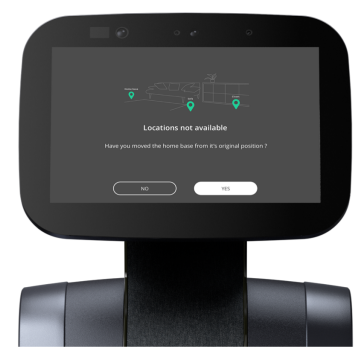

- If you have not moved the home base, select "NO." This will restore temi's map and saved locations. (Image A) . If you have moved the home base, select "YES." This will reset temi's map, erasing all previously saved locations.
- 

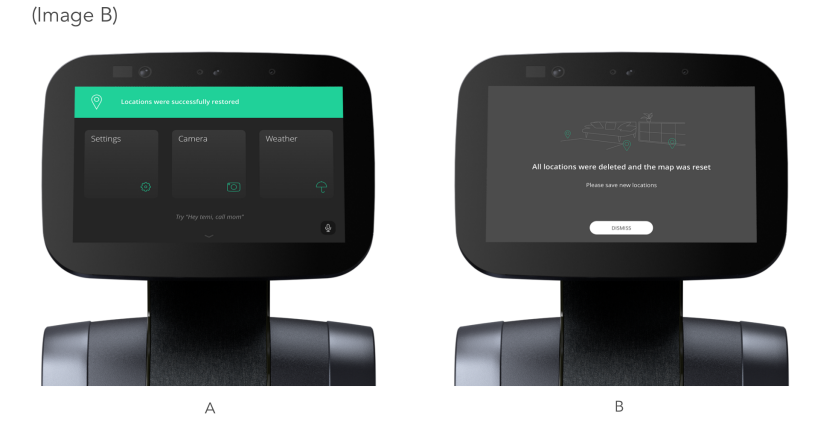

### Manually resetting map

In the following cases, it is recommended to reset temi's map:

- You sense that temi's navigation is not working properly.
- You want to delete all saved locations at once.

In order to reset temi's map, it needs to be docked on its home base. Once it is docked, go to Settings > Map > Reset Map.

# **Software Update**

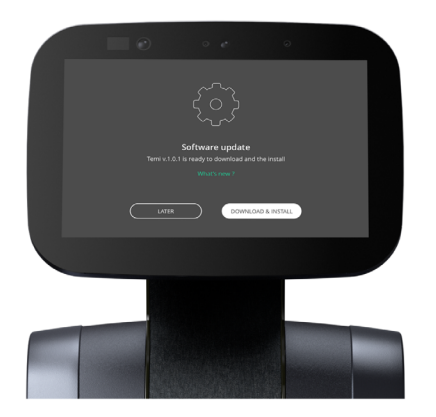

### Automatic Software Updates

When a new software update is available, temi will automatically display a prompt to download and install.

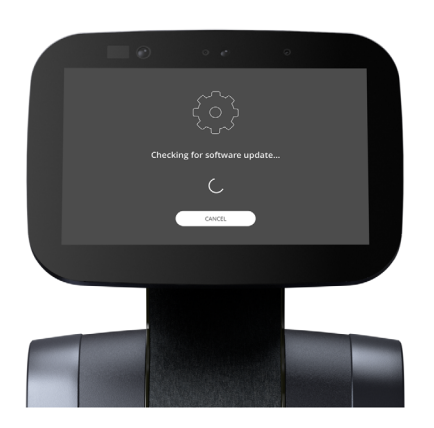

Manual Software Updates For manual software updates, go to Settings > Software Update.

### **Settings**

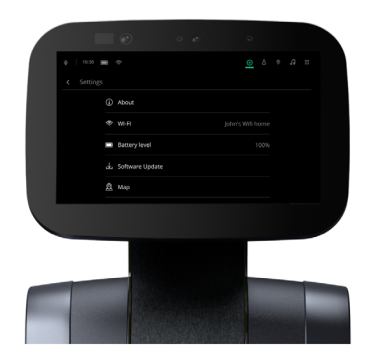

#### Reactivate temi

To reactivate temi and switch its admin, go to settings > factory reset. Note: All users, preset locations, and other stored information will be deleted!

### Tutorials

Find basic tutorials on the mobile app and additional tutorials at www.robotemi.com/support.

### Software update

Temi will automatically prompt when a software update is available. For more information regarding software updates, refer to the Software Update section in this manual.

### Change temi's nickname

Changing temi's nickname will change its contact info. To do so, go to Settings > temi's nick name.

#### Reset map

In case you sense temi's locationing and go-to are not functioning well, it is suggested to reset the map. Note that such a reset will erase all preset locations. To reset: Settings > Map > Reset Map

### Manage wifi

To select or switch wifi network, go to Settings > Wi-Fi.

#### **General Settings**

Option to turn standby mode ON or OFF. Turning standby mode ON will cause temi's screen to dim and display a clock after 10 minutes Option to switch the "Turn to Voice" ON or OFF

### Developer Tools

Use ADB Port Opening to install any custom-made applications on temi. Your IP Address is available on the rop right corner.

### Screen brightness

To adjust temi's screen brightness tap the volume buttons on top of temi's screen which will bring up the brightness control bar.

# Do's and Don'ts

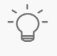

TIP: When in Follow Mode the user is fully responisble to lead temi safely. Do not in any case lead temi torwards stairs, cliffs, or any drops which might cause it to fall.

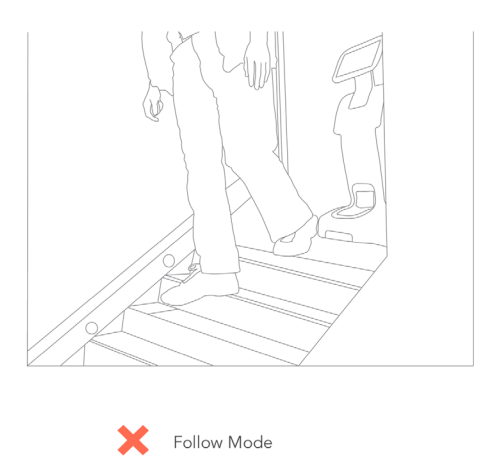

Good Environment

**Bad Environment** 

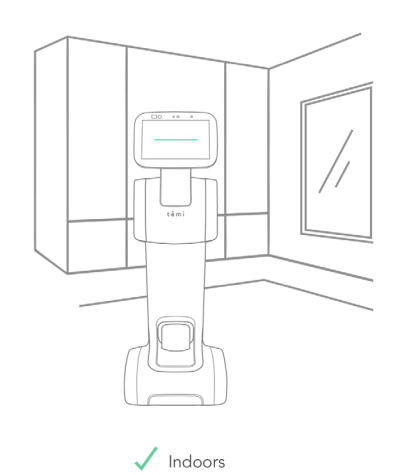

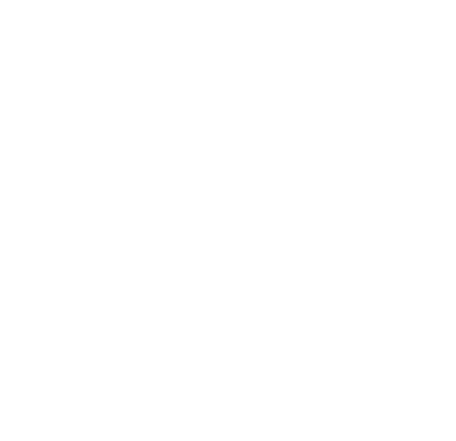

 $\sqrt{\phantom{a}}$  Dry items up to 6 lbs.

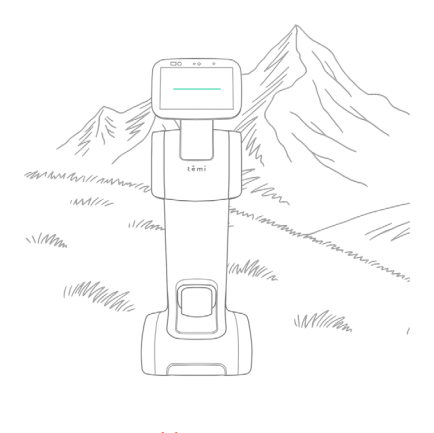

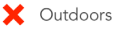

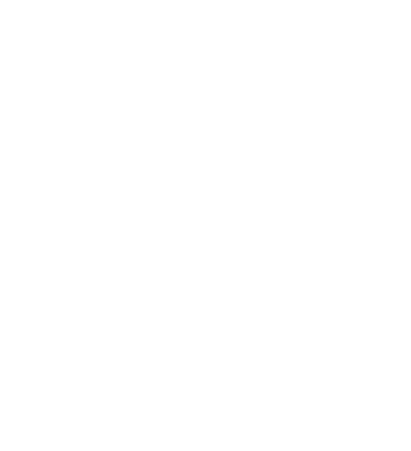

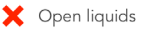

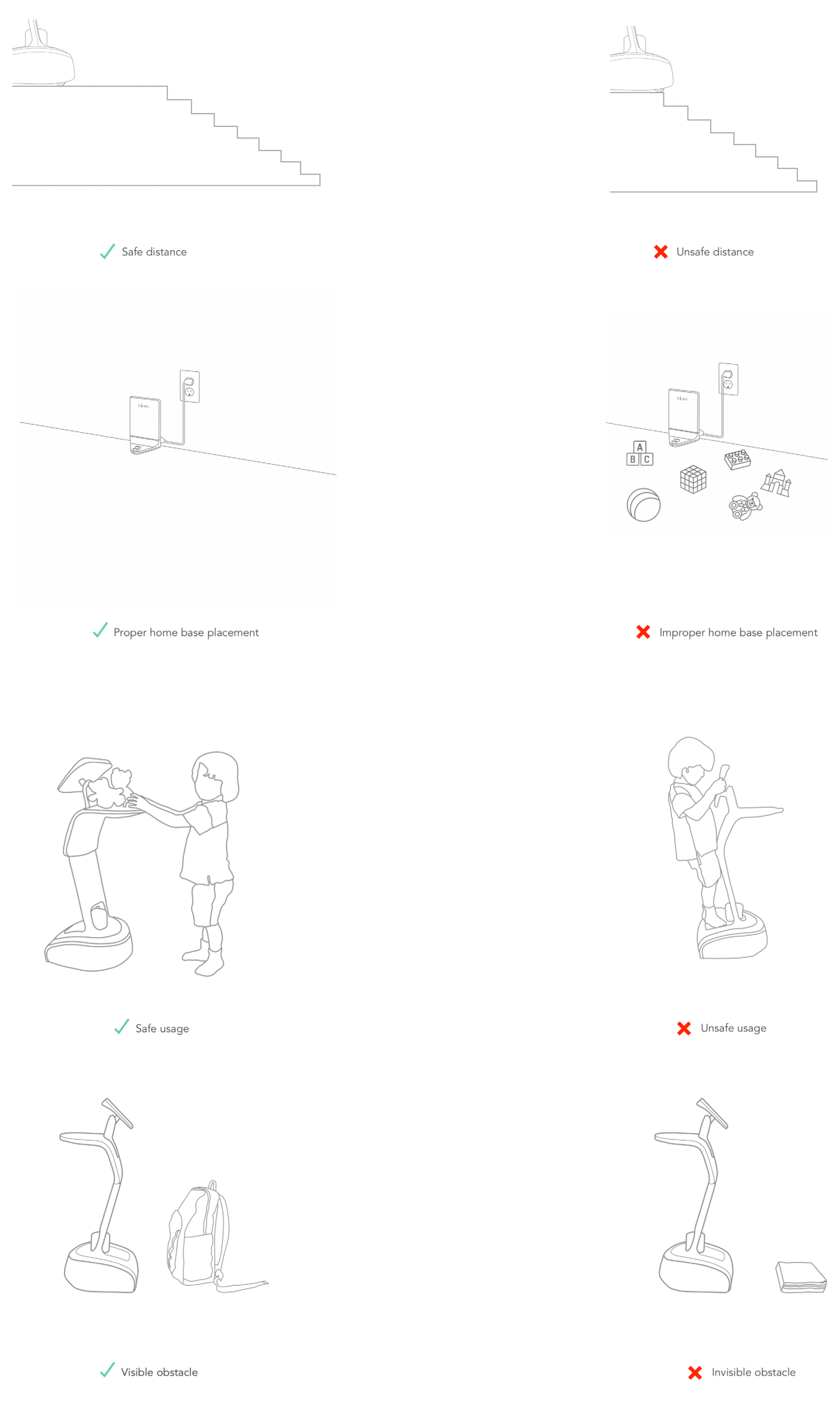